# Your PDF Guides

You can read the recommendations in the user guide, the technical guide or the installation guide for M-AUDIO DMAN 2044. You'll find the answers to all your questions on the M-AUDIO DMAN 2044 in the user manual (information, specifications, safety advice, size, accessories, etc.). Detailed instructions for use are in the User's Guide.

### **User manual M-AUDIO DMAN 2044 User guide M-AUDIO DMAN 2044 Operating instructions M-AUDIO DMAN 2044 Instructions for use M-AUDIO DMAN 2044 Instruction manual M-AUDIO DMAN 2044**

### $\overline{\mathbb{C}\text{minimin}}$  DMAN 2044<sup>"</sup> MANUAL

#### **Contents**

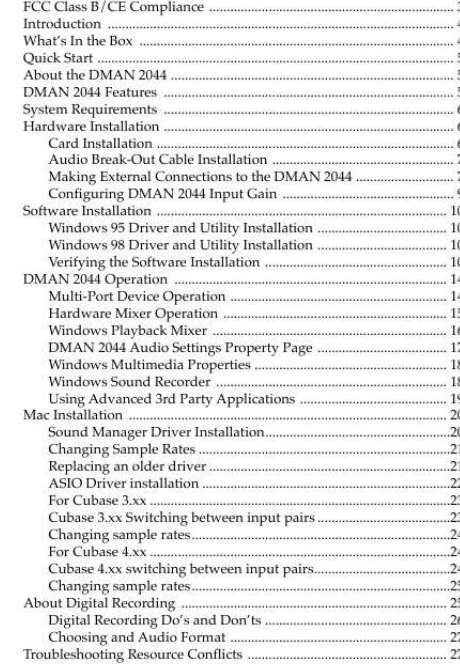

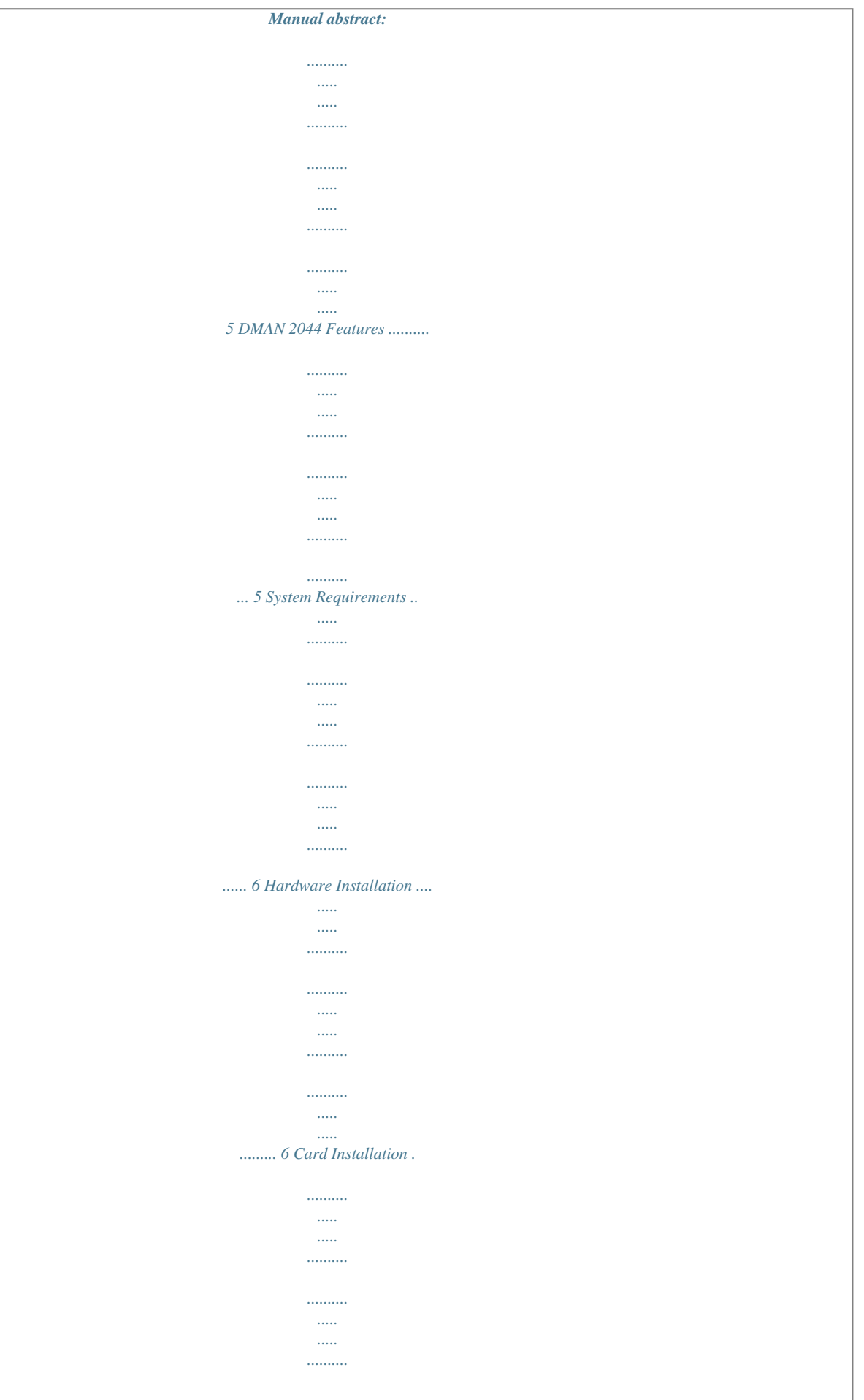

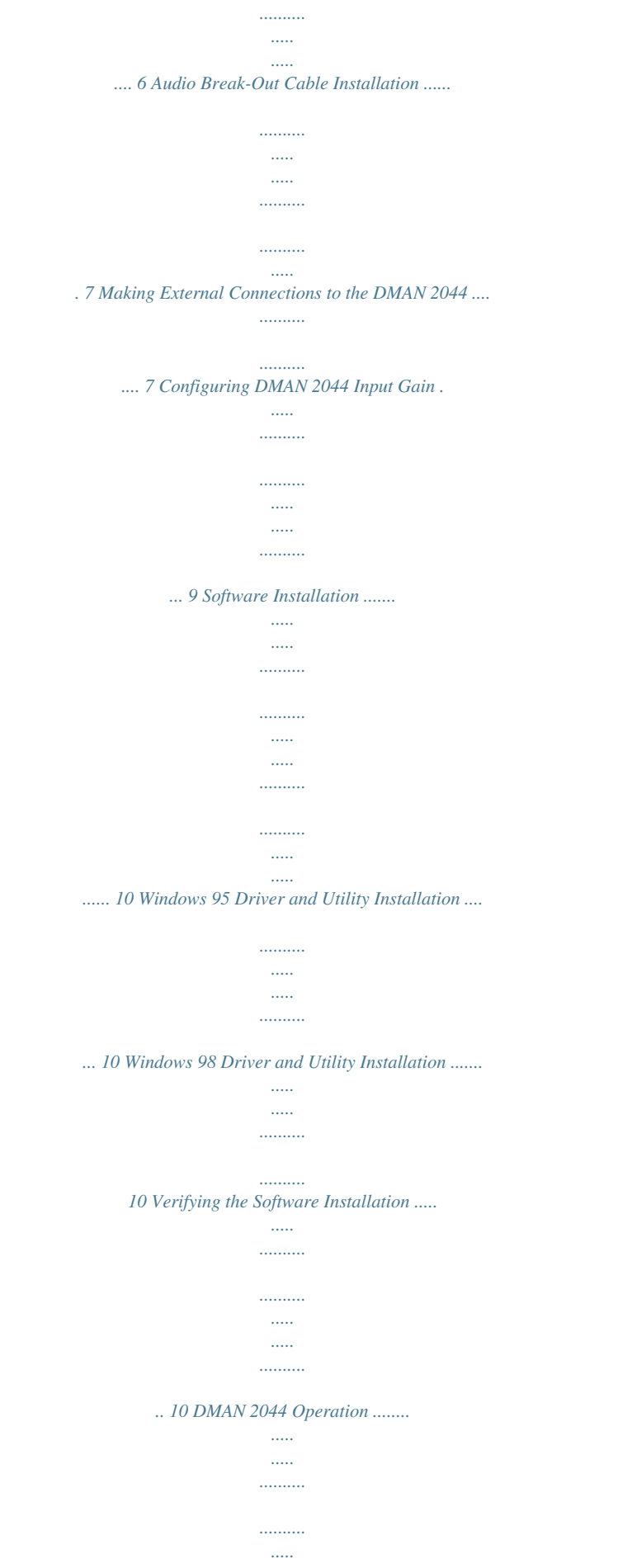

*..... .......... .......... ..... ..... 14 Multi-Port Device Operation .......... .......... ..... ..... .......... .......... ..... ..... .. 14 Hardware Mixer Operation ........ .......... ..... ..... .......... .......... ..... ..... ...... 15 Windows Playback Mixer .... .......... ..... ..... .......... .......... ..... ..... .......... ... 16 DMAN 2044 Audio Settings Property Page ....... ..... ..... .......... .......... 17 Windows Multimedia Properties ..... ..... .......... .......... ..... ..... .......... ..... 18 Windows Sound Recorder ..... ..... ..... .......... .......... ..... ..... .......... .......... . 18 Using Advanced 3rd Party Applications .... ..... ..........*

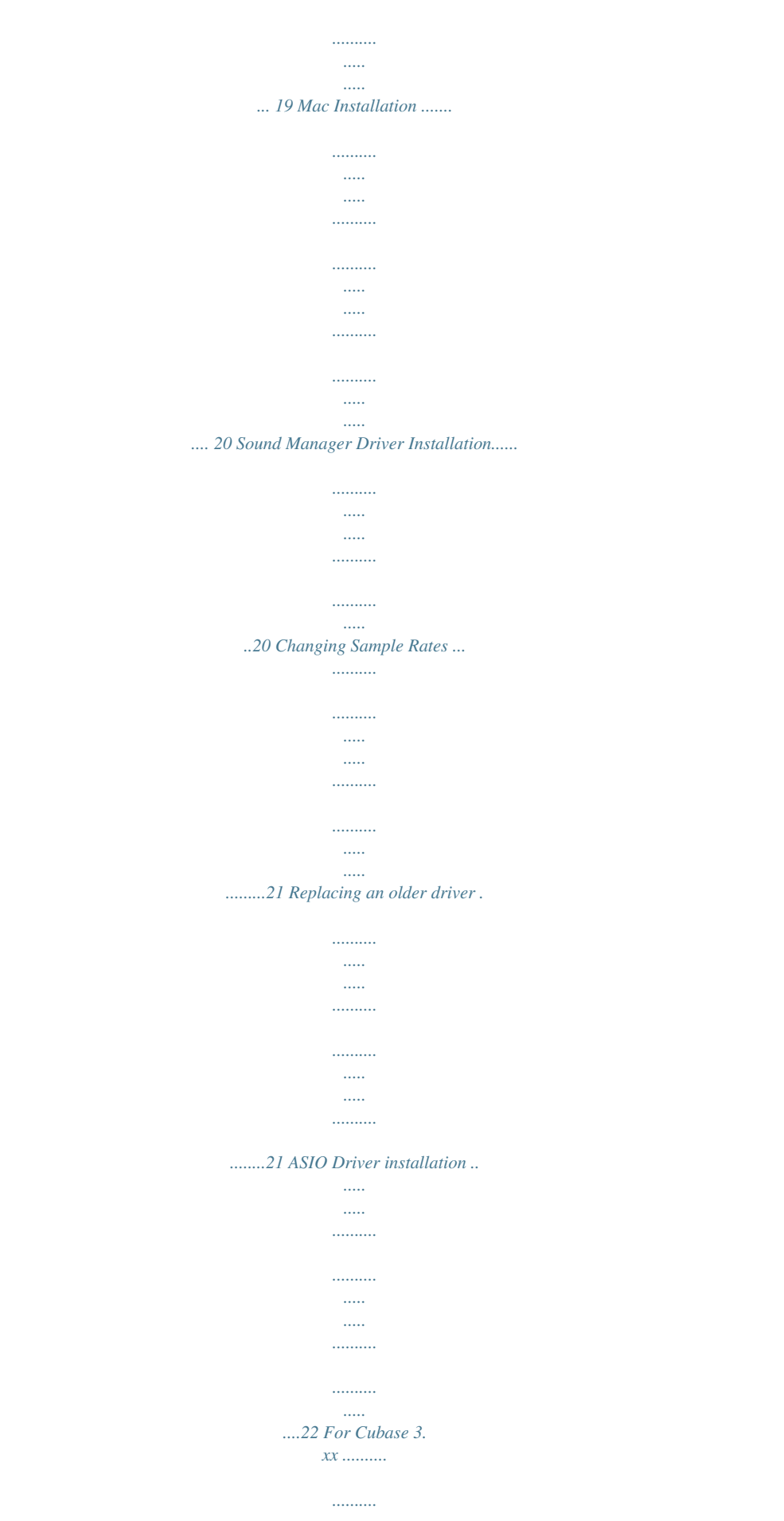

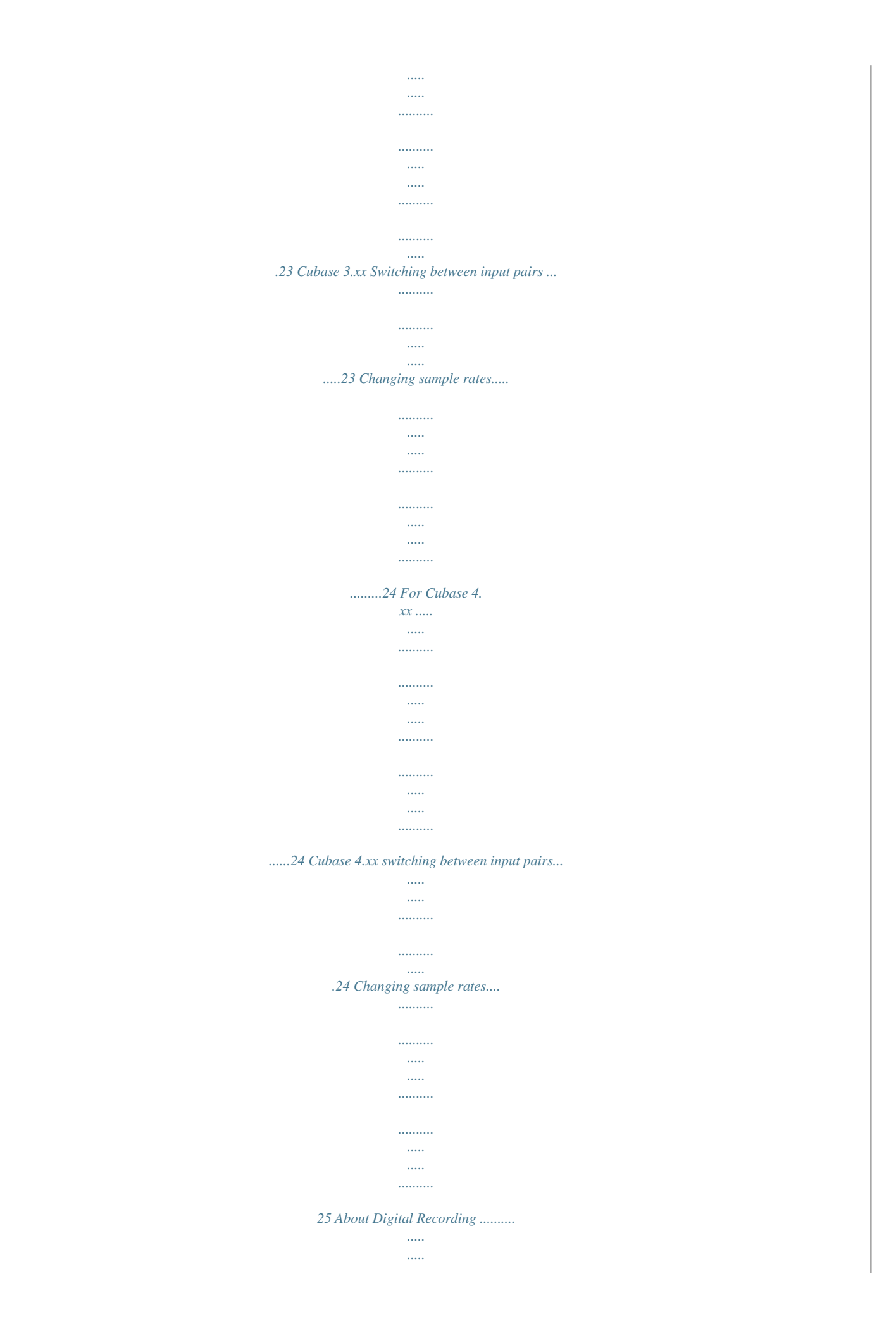

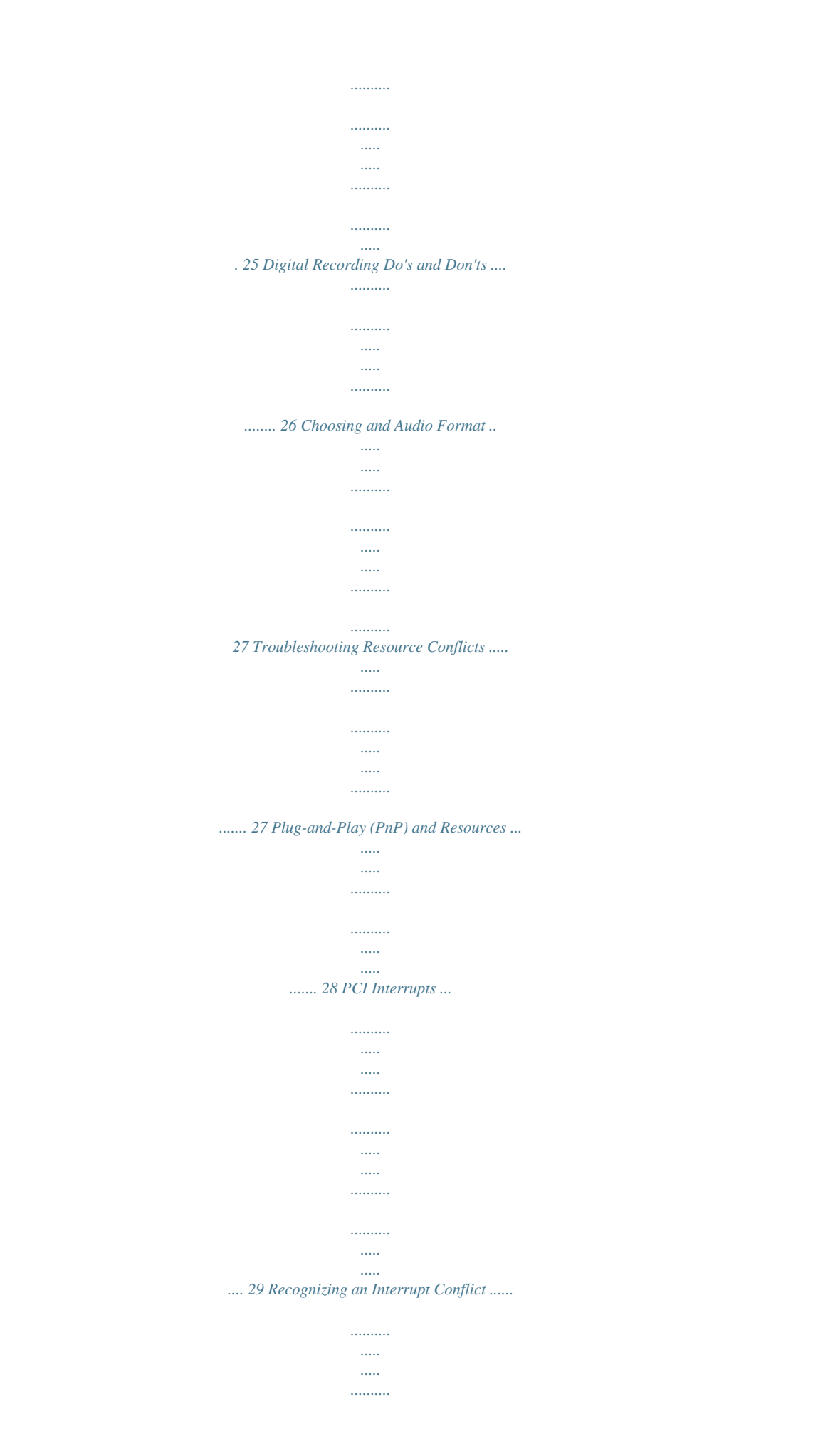

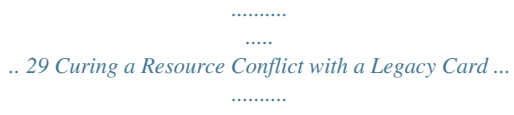

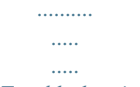

#### $....$  30  $Troubleshooting$   $.....$

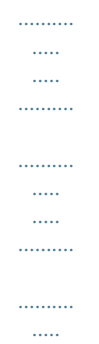

# $\dots\ldots$ ...... 31 Hardware Troubleshooting .....

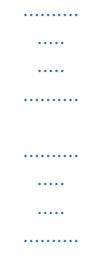

## 31 Software Troubleshooting .........

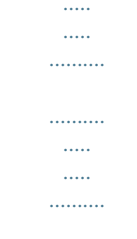

### ....... 33 Appendix A - Glossary of Terms ...

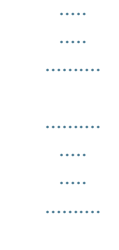

# ..........<br>34 Appendix B - Technical Specs .....

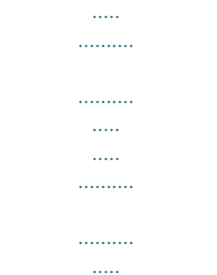

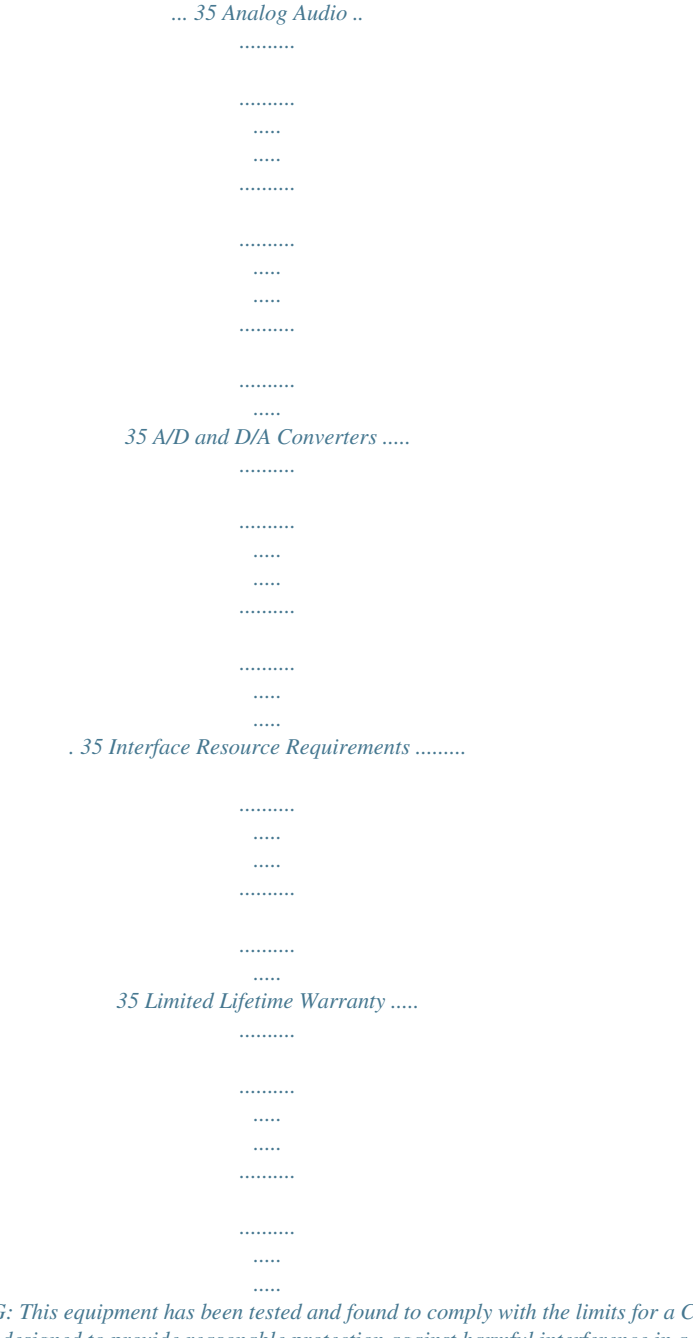

*....... 36 FCC Class B/ CE Compliance WARNING: This equipment has been tested and found to comply with the limits for a CLASS B digital device, pursuant to Part 15 of the FCC Rules. These limits are designed to provide reasonable protection against harmful interference in a residential installation. This equipment generates, uses and can radiate radio frequency energy and, if not installed and used in accordance with the instructions contained in this manual, may cause harmful interference to radio and television communications.*

*However, there is no guarantee that interference will not occur in a particular installation. If this equipment does cause harmful interference to radio or television reception, which can be determined by turning the equipment off and on, the user is encouraged to try to correct the interference by one or more of the following measures: 1) reorient or relocate the receiving antenna; 2) increase the separation between the equipment and the receiver; 3) connect the equipment into an outlet on a circuit different from that of the receiver; 4) consult the dealer or an experienced audio television technician. NOTE: Connecting this device to peripheral devices that do not comply with CLASS B requirements or using an unshielded peripheral data cable could also result in harmful interference to radio or television reception. The user is cautioned that any changes or modifications not expressly approved by the party responsible for compliance could void the user's authority to operate this equipment. To ensure that the use of this product does not contribute to interference, it is necessary to use shielded I/O cables. This product also complies with European CE requirements. 3 Introduction Congratulations on purchasing the DMAN 2044 Digital Audio Card and welcome to the world of digital hard disk recording. Please take the time to read this manual before installing your new card. This manual contains valuable information about the card's installation and operation. If you take the time now to familiarize yourself with the card's features, it can save a lot of time and frustration later.*

*Experienced/eager users may want to touch on just the key points in the Quick Start Guide section of the manual before installing the DMAN 2044. Mac Users please refer to the section titled "Mac Installation". If after reading this manual you need additional tech support, or if you have comments or suggestions, we invite you to contact us directly by any one of the following methods: MIDIMAN 45 East St. Joseph Street Arcadia, CA 91006-2861 Technical Assistance: Fax: Midiman BBS: Internet: Web Site: Tech Support: Email: (626) 445-8495 (626) 445-7564 (626) 445-8549 http://www.midiman.*

*net techsupt@midiman.net info@midiman.net What's in the Box? Your DMAN 2044 box contains: This Instruction Manual DMAN 2044 PCI Audio Card*

*Audio Break-out Cable with Eight 1/4" Connectors Windows 98/95 Driver/Installation Diskette Mac Drivers Disk Midiman Warranty Registration Card 4 IMPORTANT: Please take the time to fill out the included Warranty Registration Card and mail or fax it to us. Registering your DMAN 2044 will help us to give you the best possible service and support. \*\* NOTE: Before installing the DMAN 2044, it is best to check your Device Manager's Computer Properties (Control Panel/ System/ Device Manager /Computer /Properties) to verify that there is an available IRQ for the DMAN 2044 to install to.*

*Settings within the BIOS (check your computer's User Guide) may be responsible for how your system handles resource configuration. It is advisable to be aware of how your system configures its resources for PCI devices before installing any PCI device. Quick Start Guide Below are the basic steps required to install the product and get off to a quick start. Each listed step also refers you to a specific manual section containing further detailed information: 1.*

*Physically install the card inside your computer and attach the audio break-out cable. (Hardware Installation) Install software drivers and utilities. (Software Installation) Configure your digital recording software. (See your software application's manual) Operate the DMAN 2044 and its software. (DMAN 2044 Operation) 2. 3.*

*4. About the DMAN 2044 The DMAN 2044 is a high-performance PCI digital audio card that supports eight channels of analog audio (4 inputs and 4 outputs). The DMAN 2044's efficient PCI-based design allows all eight channels of audio to operate simultaneously (full-duplex). The DMAN 2044 analog audio specifications meet or exceed those of an audio CD! DMAN 2044 Features · · · · · 20-bit, delta-sigma, 128x oversampling converters achieving a dynamic range near 99 dB. Frequency response 20 Hz to 22 kHz. Four-channel 16- or 8-bit stereo audio recording and playback. Selectable sampling rates 48 kHz and below. Each audio input configurable for -10 dB or +4 dB operation. 5 · · · · · Software-controlled DSP-based output mixer. Software-controlled DSP-based input monitors with routing.*

*Built-in chorus and reverb effects via DSP. Professional 1/4" jacks on audio break-out cable. Fully PCI Plug-and-Play compliant. System Requirements · · · · · · An IBM-PC or compatible computer with at least one available PCI architecture expansion slot. A 133 Mhz Pentium processor, or faster. Version 2.00 or greater PCI BIOS.*

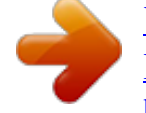

 *Windows 98/95 operating system. 16 megabytes of system RAM (32 recommended in Windows 98). Other (optional) audio equipment: audio amplifier, mixer, musical instrument, DAT machine, speakers, etc.*

*Hardware Installation To completely install the DMAN 2044, you will first install the DMAN 2044 audio card and its break-out cable into your computer, then attach external audio devices. Card Installation To mechanically install the DMAN 2044 card into your computer, do the following: 1. 2. 3. Turn off your computer. Remove the computer's cover. Determine the input settings for your DMAN 2044 (see Configuring DMAN 2044 Input Gain section) and set the jumpers on the DMAN 2044 card accordingly. If in doubt, use the factory settings. Identify a PCI slot for installation of the DMAN 2044 audio card. There are primarily two types of slots in a PC compatible computer, ISA and PCI (although as of late 1997 there are some PC computers that have no ISA slots).*

*The PCI slots are about two-thirds the size of a 16-bit ISA slot and have more gold contacts on them than the ISA slots. Position the computer so that you can easily access the selected PCI slot. Before removing the DMAN 2044 from its protective anti-static bag, touch the metal chassis of the computer with your hand in order to dissipate any static electricity your body may have accumulated. 6 4. 5. 6. You might want to pick up a grounding wrist strap (available from electronics stores like Radio Shack) if you want to be doubly sure you aren't carrying a static charge that could damage some of the card's components. 7. On the back of the computer, identify the metal bracket that covers the access hole to the chosen PCI slot. Remove this metal bracket (which is usually fastened to the computer chassis with a single screw).*

*Be careful not to lose the screw as it will be needed in a later step. Position the DMAN 2044 card over the chosen PCI slot and fit the card loosely over it with the DMAN 2044 card upright. Press the card gently but firmly downward into the slot until the card is completely and squarely seated in the slot. If the card seems difficult to seat, a slight rocking motion may help to ease it in place. Secure the DMAN 2044's metal bracket to the back of your computer using the screw you rtalling or removing a hardware jumper for each channel.*

*An installed jumper (factory default) selects -10 dB; a removed jumper selects +4 dB. For best signal-to-noise performance, use the +4 dB setting and set your audio source louder than you would if using the -10 dB setting. JP1 JP2 JP3 JP4 MIDIMAN DMAN2044 Input Signal-Level Jumper Positions 9 The following table lists the input signal-level jumper assignment for each input channel: Audio Channel IN1 IN2 IN3 IN4 Jumper JP1 JP2 JP3 JP4 Software Installation The DMAN 2044 software includes a Windows 98/95 driver and various control utilities. The DMAN 2044 driver software interfaces with Windows audio applications, as well as to the Windows audio mixer application. The DMAN 2044 Windows 98/95 Driver/Installation Diskette titled "DMAN 2044 Drivers, PC Format" contains all of the software necessary to configure, control, and operate the DMAN 2044 audio card.*

*Windows 95 Driver & Utility Installation In order for you to use the DMAN 2044 with your Windows 95 applications, you will be required to first load the DMAN 2044 Windows 95 software drivers. Follow the steps below for a no-hassle installation: 1. 2. After physical installation of the DMAN 2044 card, boot your computer system and start Windows 95. As the computer enters Windows 95, it will automatically detect the DMAN 2044 board's presence in your*

*computer. You will see a dialog box similar to the one pictured below: Windows 95 Detects New Hardware 10 3. 4. Click OK to install the DMAN 2044 drive software from the provided Windows 95 Driver/Installation diskette. You will then be prompted for the Windows 95 Driver & Installation diskette (see figure below). Place the diskette into the A: drive and click OK.*

*(Your system may require you to use the B: drive instead.) Windows 95 Prompts for Diskette 5. The Windows 95 Plug-and-Play system will automatically install the proper software driver components and configure the drivers to match the current hardware settings of the DMAN 2044. With some systems, you will be required to restart Windows 95 after the driver installation is complete. If the installation completes without any resource conflicts, the DMAN 2044 is ready for immediate use. 6. Windows 98 Driver & Utility Installation 1. After physical installation of the DMAN 2044 card, boot your computer system and start Windows 98. 2. As the computer enters Windows 98, it will automatically detect the DMAN 2044's presence in your computer.*

*An "Insert Disk" dialog box will appear, prompting you to insert the Drivers/Utilities diskette. Insert the disk labeled "DMAN 2044 DRIVERS, PC Format" into your 3.5" floppy drive, and click OK. 3. Windows will then inform you that it is installing software for your new hardware.*

*Reboot your system if prompted. The DMAN is ready for immediate use. Verifying the Software Installation At this point, you should verify that the software drivers and utilities have been properly installed. Follow these steps: 1. Click on the Windows Start button.*

*Then select Settings | Control Panel to make the Windows Control Panel appear (see figure below). 11 Windows Control Panel 2. 3. The DMAN 2044 Control icon should appear in your Control Panel. If not, then restart your computer and repeat from Step 1 again. Now double-click the System icon in the Control Panel. This should open the System Properties dialog box. Click on the Device Manager tab to reveal the Windows Device Manager. Next to the line that says Sound, video, and game controllers, click on the plus (+) sign. This will display one or more devices installed in your computer, one of which should be the Midiman DMAN 2044 device: 4.*

*12 System Properties Dialog 5. Double-click the line Midiman DMAN 2044 device to expose the DMAN 2044 Properties page: 13 DMAN 2044 Properties Dialog You should see the text "This device is working properly" in the Device Status box of the properties page. If so, then you're fully installed and ready for action! On the other hand, if you don't see that text, you have a configuration problem and will need to consult the Troubleshooting section of this manual. DMAN 2044 Operation Once the DMAN 2044 is physically installed in your computer, and the software drivers and utilities are installed, you are ready to put the DMAN 2044 to good use. This section will describe the general architecture of the DMAN 2044 hardware and how the various software drivers, utilities, and applications operate in conjunction with the DMAN 2044. Multi-Port Device Operation The Windows 98/95 Multimedia Extensions (MME) provide no standard method for accessing multiple ports on a single audio card.*

## [You're reading an excerpt. Click here to read official M-AUDIO](http://yourpdfguides.com/dref/3958496)

[DMAN 2044 user guide](http://yourpdfguides.com/dref/3958496) <http://yourpdfguides.com/dref/3958496>

 *As a result, a "de facto" standard has been developed by various audio software and hardware companies this standard works around MME limitations by making a multi-port audio card look like several WAV devices, instead of just one. For example, a card with 8 outputs is made to look like 4 stereo output devices, and a card with 16 inputs is made to look like 8 stereo input devices. So, in order to be Windows 98/95 MME compatible, the 14 DMAN 2044 drivers behave like four stereo WAV devices: Audio Connectors IN1 / IN2 IN3 / IN4 OUT1 / OUT2 OUT3 / OUT4 Windows Device Name "DMAN2044 1/2 Record" "DMAN2044 3/4 Record" "DMAN2044 1/2 Playback" "DMAN2044 3/4 Playback" Although this may appear at first to impose a severe restriction on how the card can be used, it actually does not. Most of the more-advanced audio applications allow the user to assign audio tracks to more than one of these devices at a time, allowing complete simultaneous use of all audio ports! Hardware Mixer Operation The DMAN 2044 hardware mixer controls the playback levels of all 4 WAV audio streams, the levels of the input monitors, and the routing of the input monitors to output channels.*

*Each hardware input (IN1, IN2, IN3, IN4) is mixed and routed as shown below (the figure below depicts just one of four circuits in the hardware input mixer): - 10 dB IN 1 Jack Input Gain Jumper (JP1) Windows WAV Input Device "DMAN2044 1/2 Record" Left Channel Monitor Router Monitor 1 OUT 2 Monitor OUT 3 Monitor OUT 4 Monitor + 4 dB OUT 1 Monitor Level IN1 Mixer Block Diagram Notice that not only does the audio from each input go to your*

*software application for recording, but it is also monitored at the output of your choice. The monitoring level and destination are both softwareprogrammable. NOTE: There are no "recording level" controls for the DMAN 2044 inputs. In order to obtain the maximum possible dynamic range and lowest noise, the inputs are always run at full-scale. The external audio source driving each input should be adjusted at the external audio source for optimal* 

*recording levels.*

*Each hardware output (OUT1, OUT2, OUT3, OUT4) receives a mix of WAV playback audio plus monitor audio. The figure below depicts just one of four circuits in the hardware output mixer: 15 Windows WAV Output Device "DMAN2044 1/2 Playback" Left Channel Playback 1 Level From IN 1 Monitor Router From IN 2 Monitor Router From IN 3 Monitor Router From IN 4 Monitor Router + OUT 1 Jack OUT1 Mixer Block Diagram Note that the WAV playback levels are set by a level control before summing with the monitor outputs. The hardware input and output mixers are controlled by two software entities: the Windows Playback Mixer and the DMAN 2044 Audio Settings property page. Windows Playback Mixer The DMAN 2044 playback and monitor levels are handled by the mixer application (SNDVOL32) that is built into Windows. SNDVOL32 shows up as a little speaker icon on the Windows task bar. Double-clicking the speaker icon will open the Playback Mixer and it should look like this: The Windows Playback Mixer The leftmost four volume sliders control the levels of each WAV output (Playback 1 through Playback 4) these are the WAV audio streams coming from your software application. Dragging these volume sliders with the mouse will adjust the output levels of each WAV playback channel. Notice also that the Balance controls are grayed out and therefore disabled. That is because each control is mono, not stereo. The rightmost four volume sliders control the levels of each monitor 16 channel. These are the levels assigned to the four card inputs before they are routed to their destination outputs. They do not affect the recording level of the inputs. Similar to the WAV Playback channels, these controls are also mono. DMAN 2044 Audio Settings Property Page The DMAN 2044 Audio Settings property page allows several DMAN 2044 functions to be configured. To display that page, click on the Windows Start button.*

*Then select Settings | Control Panel | DMAN 2044 Control. The DMAN 2044 Properties page will be displayed: DMAN 2044 Audio Settings Dialog NOTE: A short-cut to this property page is installed on your desktop when the DMAN 2044 drivers are installed. To use the shortcut "Dman2044," merely double-click on its icon. In the Monitor Assignments group, there are four list boxes one for each input. These list boxes control the monitor routing for each card input. In other words, they specify an output jack at which you will be able to hear (monitor) the input signal. In the example above, the user will hear a mix of IN1 + IN3 at OUT1, and a mix of IN2 + IN4 at OUT2. Any combination of inputs may be routed to any of the outputs and the output mix can be mono or stereo. The level of each input in the mix is determined by the settings of the Monitor sliders in the Windows Playback Mixer application (see Windows Playback Mixer section). Below the Monitor Assignments is a special control, the software sync switch labeled "Synchronize Playback with Pause Logic".*

*Windows 95 has no standard method for synchronizing multiple ports on the same audio card. As a work-around, the DMAN 2044 driver has a special 17 mode of operation that ensures synchronization between all four output ports. Typically, setting the sync switch is not necessary. However, if you notice OUT1/OUT2 either leading or lagging OUT3/OUT4, then you should try enabling this special sync logic. Windows Multimedia Properties Most of the*

*standard applications that come with Windows (such as Windows Sound Recorder) use the audio configuration set up in the Windows Multimedia Properties page.*

*You can get to this page by clicking the Windows Start button, selecting Settings | Control Panel, and finally double-clicking on the Multimedia icon in the Control Panel. Windows Multimedia Audio Properties Page As the standard playback device, you may select either "DMAN2044 1/2 Playback" or "DMAN2044 3/4 Playback." You should check the "Show volume control on the taskbar" checkbox if you want easy access to the Windows Playback mixer application. Checking this will provide a tiny speaker icon on the task bar that you may conveniently double-click to open the Windows mixer at any time. As the standard recording device, you may select "DMAN2044 1/2 Record" or "DMAN2044 3/4 Record.*

*" Windows Sound Recorder Windows provides a software application for audio playback and recording called the Windows Sound Recorder. To open the application, press the Windows Start button and select Programs | Accessories | Multimedia | Sound Recorder. The recorder uses settings from the Windows Multimedia Properties page (see Windows Multimedia Properties section) and comes with buttons to rewind, fast forward, play, stop and record. 18 Windows Sound Recorder Applet Additional features from the pull-down menus include volume and speed adjustment, echo and reverse effects, audio file insertion, mixing and sound quality conversion.*

 *Using Advanced 3rd Party Applications Sooner or later you will want to use the DMAN 2044 with some of the advanced 3rd party applications currently available. It is with these applications that the DMAN 2044 becomes a true multi-track digital audio recording tool. Although there are various setup parameters built into Windows for selecting audio quality, etc. (see Windows Multimedia Properties section), the 3rd party applications usually work around those settings. IMPORTANT: Instead of relying on the general Windows audio sample rate, format, full- and half-duplex settings, 3rd party digital audio recording software usually bypasses those settings and instead has its own local audio record/playback configuration. For example, you often select the sampling rate: 22 kHz, 44.*

*1 kHz (and 48 kHz on some products) and format (16-bit stereo, 8-bit mono, etc.) directly from within that application. IMPORTANT: Instead of relying on the general Windows port assignments, 3rd party digital audio recording software usually requires you to explicitly select the DMAN 2044 audio devices by name for the application to use in recording and playback. Please consult the user's manual that shipped with your 3rd party application for more specific information regarding its audio setup. 19 Mac Installation System Requirements: · · · PCI bus slot 120 Mhz or higher System 7.55 or higher Please Note: Only 2 inputs can be used simultaneously on the Mac. When using the DMAN2044 with the standard Mac Sound Manager and NOT with Cubase, you can only play and record two channels (one stereo pair) at any one time in any configuration. If you are running an application that uses the standard Mac Sound Manager then skip on to "Installation Notes" below. If you are using the DMAN2044 ASIO drivers and Cubase, please note: While all four of the DMAN2044 channels can be output simultaneously with Cubase, only 2 (one stereo pair) of the 2044's 4 inputs can be active at any given time. This restriction has to do with the limitations of the processing power of the 2044's onboard DSP and the Mac PCI bus.*

*It is possible however, within Cubase and by using the "DMAN2044 Settings" panel, to select whether inputs 1 and 2 or inputs 3 and 4 are active at any given time. Therefore, you can have two different stereo sound sources plugged into the DMAN2044 at the same time and switch between them. Please Note: If your Apple Control Panel does not contain Sound Manager, it can be found in the Sound Control Panel folder in the Apple Extras folder. Open the Sound Control Panels folder, click on Sounds, and drag it to the Control Panel folder found in the System folder. Sound Manager Driver Installation Installing a Sound Manager Driver for the First Time: The Sound Manager driver for the DMAN2044 is entitled MM2044 Driver.*

*It is installed by simply dragging it to the System folder which will automatically put it into the Extensions folder. Then you MUST restart your computer to properly install the driver. When you have done this and your computer is restarted, a DMAN2044 preference file will automatically be created and put into the system's Preference folder. Next, you will need to select the DMAN2044 as your audio input and output device by going into your Sound Control Panel (under Control 20 Panels under the Apple at the top left of your computer's screen) and doing the following: 1.) At the top of the Sound Control Panel select "Sound Out".*

*2.) Within the "Choose a device for playback:" box, click on the M2044 icon to select the DMAN2044 as the audio playback device. 3.) At the top of the Sound Control Panel select "Sound In". 4.) Within the "Choose a source for recording:" box, click on the MM2044 icon to select the DMAN2044 as the audio recording device. 5.) At this time the Mac Sound Manager only supports the recording of two channels and the playback of two channels. When you select "Sound In" in the Sound Control Panel you will see an "Options" button at the bottom. If you click on this button you will bring up the "DMAN2044 Settings" dialog box.*

*In this dialog box you can select whether you want Inputs 1 and 2 to be the stereo inputs, or 3 and 4. You can also select whether you want Outputs 1 and 2 to be the stereo outputs, or 3 and 4. You can also independently set the playback and monitor levels of all 4 output channels. If you are not using Cubase we suggest that you simply set the input channels to be 1 and 2, and the output channels to be 1 and 2. Also, set all of the playback and monitor levels to full volume (i.e. all the way up). Now you can start your sound application and try playing back and recording with the DMAN2044. Changing Sample Rates The Mac driver for the DMAN2044 supports two sample rates: 44.1 kHz and 48 kHz.*

*If you are using the Sound Manager and wish to switch between these rates, do the following: 1.) Go into the Sound Control Panel (under Control Panels under the Apple at the top left of your computer's screen). 2.) At the top of the Sound Control Panel select "Sound Out". 3.*

*) To the right of "Rate:" you can now pull down the menu and select either 44.1 or 48 kHz. Replacing an Older Driver If for any reason in the future you receive a new Sound Manager driver and need to install it, you MUST: 1.) Remove the older DMAN2044 driver from the Extensions folder. 2.*

*) Remove the old DMAN2044 preferences from the Preference folder. 21 3.) Copy the new Sound Manager driver into the Extension folder. 4.) Restart your computer. IMPORTANT: You MUST restart your computer after doing this for the new driver to be properly installed. IMPORTANT: Please make sure that only one copy of the driver is installed in the Extensions folder. Any older versions should be removed from the folder before you install a new driver. IMPORTANT: A preferences file is created for the card in the Preferences folder inside the System folder every time you first install a new driver and then restart your computer. @@@@@@@@@@@@@@@@This ASIO folder is usually located in the Cubase Application folder.*

*There are two ASIO drivers on the driver disk. One is entitled ASIO 2044 v3. @@@@@@@@@@@@You need to select which one will be active at any given time. @@@@At the upper right of this box you will see "ASIO Device". @@@@@@@@This will bring up the Audio System set-up dialog box. @@Click on this. @@In it, you can set many things, including the Playback and Monitor levels of each channel (but this is not what we are concerned with here). 3.) At the bottom right of this DMAN2044 Settings panel is a pair of radio buttons which allow you to select which input pair (1 and 2 or 3 and 4) you wish to use as your inputs. You may now click on the desired pair and close this panel.*

*4.) You can now go to the Audio pull down menu and select "Inputs". You should now see the stereo input pair you have selected. (Either "Analog 1-1" and "Analog 1-2" for inputs 1 and 2 or "Analog 2-1" and "Analog 2-2" for inputs 1 and 2).*

## [You're reading an excerpt. Click here to read official M-AUDIO](http://yourpdfguides.com/dref/3958496)

[DMAN 2044 user guide](http://yourpdfguides.com/dref/3958496)

<http://yourpdfguides.com/dref/3958496>

 *NOTE: The input pair displayed in the Audio Inputs panel is your active stereo input and the other pair is NOT active. So make sure the signal 23 you want to record is plugged into desired inputs and that these inputs are correctly selected. Changing Sample Rates The Mac driver for the DMAN2044 supports two sample rates: 44.1 kHz and 48 kHz. If you are using Cubase 3.xx and wish to switch between these rates, do the following: 1.*

*) Under the Cubase Audio menu go down and select System. This will bring up the Audio System set-up dialog box. 2.) At the middle right of this screen you will see the "Sample Rate:" callout. Pull the menu down below this and you can now select the desired sample rate. For Cubase 4.xx Cubase and ASIO supports multiple drivers and devices. You need to select which one will be active at any given time. So even if you have installed the DMAN2044 ASIO driver you must make sure it is properly selected as the "active" driver. To do this (after you have properly copied the ASIO driver into the ASIO folder) you need to bring up the "System" dialog box which is under the Options menu.*

*At the upper right of this box you will see "ASIO Device". @@@@Cubase 4.xx Switching Between Input Pairs If you are using Cubase and have properly installed the appropriate ASIO driver, then you may wish to select which stereo input pair (1 and 2 or 3 and 4) is active. You can do this within the Cubase program itself in the following manner: 1.) Under the Cubase Options menu, go down to Audio Setup and in the expanded menu to the right, select System. This will bring up the Audio System set-up dialog box. @@Click on this. @@In it you can set many things, including the Playback and Monitor levels of each channel (but this is not what we are concerned with here). 3.) At the bottom right of this DMAN2044 Settings panel is a pair of radio 24 buttons which allow you to select which input pair (1 and 2 or 3 and 4) you wish to use as your inputs.*

*You may now click on the desired pair and close this panel. 4.) You can now go to the Panels pull down menu and select "Audio Inputs". You should now see the stereo input pair you have selected. (Either "Analog 1-1" and "Analog 1-2" for inputs 1 and 2 or "Analog 21" and "Analog 2-2" for inputs 1 and 2). NOTE: The input pair displayed in the Audio Inputs panel is your active stereo input and the other pair is NOT active. So make sure the signal you want to record is plugged into desired inputs and that these inputs are correctly selected. Changing Sample Rates The Mac driver for the DMAN2044 supports two sample rates: 44.1 kHz and 48 kHz. If you are using Cubase 4.*

*xx and wish to switch between these rates, do the following: 1.) Under the Cubase Options menu go down to Audio Setup and in the expanded menu to the right, select System. This will bring up the Audio System set-up dialog box. 2.) At the middle right of this screen you will see the "Sample Rate:" callout. Pull the menu down below this and you can now select the desired sample rate. About Digital Recording If your only previous experience is with analog recording, you are in for a treat. If you have done digital recording before, you can skip over this section (our feelings won't be hurt). As taught in high school science class, sound is composed of waves of changing pressure (level) and frequency (pitch). Analog recording captures these waves in their entirety and records them as variations in magnetic flux (tape) or variations in depth (good old fashioned vinyl).*

*On playback, analog recording adds noise to the recorded sound (tape has background hiss, vinyl has surface noise); it therefore causes a low signal-to-noise ratio (SNR). Because this noise level is comparatively high, the dynamic range (ratio of loudest audio to softest audio) of the recording is decreased. On the other hand, digital recording samples the sound waves periodically (a typical rate is 44,100 times per second) converting it to numeric (digital) data. This digital data can be stored on a hard or floppy disk, 25 DAT tape, CD, or any other data storage media. During digital playback, no noise is added by the recording medium. This results in a much greater SNR and greatly increased dynamic range over analog methods. The end result is cleaner, quieter recordings. The only noise present in the digital realm is any noise introduced by the A/D and D/A converter hardware, and this varies according to the quality of the converters and the board design. Using quality components and card design practices as in the DMAN 2044, the only way to make a noisy* digital recording is to manually add the noise yourself! Digital Recording Do's and Don'ts Meters are not meant to ever go into the red. Digital recording is *very unforgiving of clipping.*

*Unlike analog systems, where tape saturation gives a nice smooth compression, digital distortion squares off the waveform and the resulting sounds are harsh and raspy, like someone is breaking a pane of glass in your ear. Make sure that you give yourself plenty of headroom when recording and mixing. The DMAN 2044 converters give you plenty of dynamic range to work with, so use it! Know your signal chain. Some programs set the audio levels internally while others use the Windows level controls. Make sure you know which is which.*

*If you are not getting the levels you expect, retrace your signal chain and make sure that you are adjusting levels in the correct places. Also refer back to the mixer sections of this manual as a hardware reference. Plan ahead. Think about how you will lay down tracks ahead of time and decide in what order you are going to record the tracks. Keep a track list.*

*Use it to make notes when you are recording (where you might need to punch in and out, etc.). With hard disk recording you don't have to worry about the bass track bleeding into the vocal track or whether the heads have the same response on different tracks, but you still want to have some plan. Back up your work. Sure, most editing functions with HDR systems are non-destructive, but some are not. And if you've ever experienced a computer crash, you already know the definition of "destructive editing!" If you are doing a lot of editing, (or even if you're not but don't want to take any chances) back up your audio tracks to some sort of backup media. Audio takes up a lot of disk space, so you might choose a large format removable drive (Iomega Zip or Jaz, Syquest EZ Flyer for example), tape drive, or recordable CD-ROM on which to backup your audio files. Optimize your disk often. Fragmented audio files can cause audio 26 problems since they cause the disk drive heads to seek often, and frequent seeking is detrimental to hard disk performance. On the other hand, unfragmented audio files are easily accessed and performance is therefore greater.*

*Oh yeah, and don't forget to back up your files before optimizing or defragmenting your hard disk! Choosing an Audio Format The DMAN 2044 supports recording and playback in several audio formats.*

[You're reading an excerpt. Click here to read official M-AUDIO](http://yourpdfguides.com/dref/3958496) [DMAN 2044 user guide](http://yourpdfguides.com/dref/3958496)

<http://yourpdfguides.com/dref/3958496>

 *When selecting an audio format, you are usually trading off sound quality versus the amount of storage space the recorded audio will consume. In general, sound quality increases as the sample rate increases, as the number of bits used increases, and as stereo is used instead of mono. Sample Rate is the parameter most directly related to frequency response and should be chosen carefully (unless you have unlimited disk space available!). Choose a sample rate that is at least twice the frequency (this is called the Nyquist value) of the highest audio frequencies you want to record. For example, if your source material has a frequency range of 30 Hz to 23 kHz, you should usually record at a sample rate of 48 kHz. However, decreasing to 44.1 kHz is unlikely to degrade the audio quality in this case, and will take less disk space to store the file. Keep in mind also that if you are working on a project that is destined to be burnt to an audio CD-ROM, you should choose 44.1 kHz because that is the native sampling rate of current CD-ROM technology.*

*Otherwise you may have to subject your audio data to sample rate conversion, which can deteriorate the sound somewhat. 16-bit data takes up twice as much storage space as 8-bit data, but gives much better results. Stereo data also takes up twice as much storage space as monophonic data, but is usually the choice for recorded audio, with the exception of spoken words. Troubleshooting Resource Conflicts This section addresses the most common hardware problems within the PC-compatible environment, resource conflicts. Within the PC environment there are a limited number of hardware resources (addresses, IRQ's, and DMA channels) available for use by all installed devices.*

*Since most audio cards require many resources, most audio card installation problems arise from improperly set IRQ and DMA values. Fortunately, the DMAN 2044 does not require any DMA channels, and requires only one IRQ. The table below lists the IRQ assignments normally used in the PC environment. When you experience problems that indicate a resource conflict, you can compare the conflicting IRQ with those shown in the table below. 27 Interrupt IRQ2/9 IRQ3 IRQ4 IRQ5 IRQ6 IRQ7 IRQ8 IRQ10 IRQ11 IRQ12 IRQ13 IRQ14 IRQ15 IBM PC Assigns This Interrupt To: 2 NOT available in Windows 95.*

*9 sometimes available. COM2: Second Serial Port, sometimes available COM1: First Serial Port LPT2: Second Parallel Printer Port, usually available Floppy Disk Controller LPT1: 1st Parallel Printer Port Real Time Clock Available Available Pointing Device (Mouse) Math Co-processor Hard Disk Second Hard Disk, usually available Typical IRQ Assignments in the PC Plug-and-Play (PnP) and Resources Before PnP, properly configuring a PC compatible system was no small task. Usually when new devices were added to the system, the hardware was manually configured with jumper blocks and DIP switches, and there were configuration conflicts that caused the computer to work erratically or not at all. Users typically resolved configuration conflicts by consulting complicated documentation provided with the each interface card, contacting the supplier's technical support group, consulting a friend, or giving up in disgust. Even trained engineers found the PC card configuration process unreliable and frustrating. As the current generation ISA expansion cards were introduced, including multi-function versions with wavetable music synthesis, hi-fidelity audio, MPEG audio/video & FAX/modem capabilities, more systems resources were required than ever before, causing even more system resource conflicts. In 1993, the first PC PnP specification was proposed as a solution to common resource conflicts. PnP defines a means for the computer to communicate with its various installed devices and resolve any potential resource conflicts. In theory, with a working PnP system, jumpers and DIP switches are a thing of the past and compliant hardware is configured automatically or with little user intervention. PnP works with existing bus architectures and is widely supported by the industry.*

*To gain 28 the full benefits of PnP, you will need a PnP-compliant operating system (Windows 95 for example), motherboard, system BIOS, and interface card(s). Older non-compliant ISA expansion cards (called "legacy" cards) will function in PnP systems as well, but will still require some manual configuration. The PCI bus architecture by default includes a PnP capability and there is no such thing as a "legacy PCI card." Think of PnP as digital aspirin. Device configuration occurs transparently in an all-PnP environment. At bootup, the system BIOS and the operating system detect hardware and attempt to allocate resources, eliminating the need to manually configure resources such as IRQ's, I/O ports, DMA channels and memory space. Peripheral interface cards are put "to sleep" by the system and are then individually queried regarding which resources are programmable and over what ranges they may be programmed. The PnP BIOS will then build a conflict-free resource assignment list for all PnP devices, update a stored working-configuration*

*database, configure and activate the peripheral devices, then start the operating system (Windows 95 for example) which loads the device drivers with the stored configuration information. PCI Interrupts The PCI bus connectors (the slots in which you install PCI cards) have four interrupt lines wired to each of them (interrupts A, B, C, and D). The motherboard allows PCI cards to share interrupts, and also provides a way to assign each interrupt to a specific IRQ on the motherboard (the same IRQ's available to devices in ISA slots).*

*This interrupt assignment (sometimes called "interrupt steering") is done by either the system BIOS or the operating system. Recognizing an Interrupt Conflict Typically it is ISA "legacy" (non-PnP) cards that cause interrupt conflicts with PCI cards. This is because the system BIOS and the operating system have no way to query legacy cards to find out what resources they are currently assigned to. Fortunately, Windows 95 and most system BIOS's provide a way to reserve IRQ's for the use of legacy cards. The PnP system is then aware of the "keep out" zones and avoids configuring PnP interface cards to those reserved*

*resources.*

*When your DMAN 2044 card's driver is not able to properly install itself, you should first check what resources it is using, particularly the IRQ. This is done from the Windows 95 Device Manager. First press the Windows Start button, then select Settings | Control Panel | System. This should open the System Properties dialog box. Click on the Device Manager tab to reveal the Windows 95 Device Manager.*

*Next to the line 29 that says Sound, video, and game controllers, click on the plus (+) sign. This will display one or more devices installed in your computer, one of which should be the Midiman DMAN 2044 device.*

 *Double-click the line Midiman DMAN 2044 to expose the DMAN 2044 Properties page, then click on the Resources tab to reveal the DMAN 2044 Resources page: DMAN 2044 Resources Page In the example above, the DMAN 2044 is using IRQ 9. If the IRQ is in conflict with another PnP device, the Conflicting Device list will identify the conflicting device. Then it is just a matter of moving that device to another IRQ that's not in use and you are all done! However, if the Conflicting Device list shows "No conflicts" then there is probably some legacy ISA card using that IRQ and Windows 95 is unaware of it. Curing a Resource Conflict with a Legacy Card When you have determined that the conflicting card is a legacy card, there are several options: remove the offending card completely, reconfigure the offending card, reserve the offending card's IRQ via the system BIOS, or reserve the offending card's IRQ via Windows 95. Since the first option is usually not preferable, we will concentrate on the other three options. Sometimes it is easiest to just reconfigure the offending legacy card to another IRQ that is not in use. This takes a little research as you will need to consult the hardware manual that came with the legacy card. 30 Alternately, if your system BIOS supports it, you can reserve the offending legacy card's IRQ from within the system BIOS.*

*As your computer boots, you should enter your motherboard's system BIOS configuration routine by pressing some magic key. This keystroke differs from one motherboard manufacturer to another but usually involves pressing the F10 function key or the Del key (consult your motherboard owner's manual if in doubt). Often the BIOS will actually prompt you and tell you what keystroke to make while booting up. Once you've found your way into the BIOS setup, look for an IRQ assignment page. Often you can assign specific IRQ's to ISA legacy cards. When you do, the PnP BIOS then knows not to assign that reserved IRQ to a PnP interface card. Although reserving the legacy IRQ is best done in the system BIOS, the last resort is to reserve it in Windows 95. First press the Windows Start button, then select Settings | Control Panel | System. This should open the System Properties dialog box. Click on the Device Manager tab to reveal the Windows 95 Device Manager.*

*Then press the Properties button. Select the Reserve Resources tab. Select the Interrupt Request (IRQ) radiobutton in order to display the list of reserved IRQ's. You may then add to the list any IRQ's you would like to reserve for your legacy ISA card(s). Troubleshooting This section addresses potential problems that are not usually due to resource conflicts within the computer.*

*Hardware Troubleshooting Below are examples of common hardware troubleshooting situations: Problem: No sound is coming from the DMAN 2044 during playback. Possible Cause 1: Improper connections to the audio outputs of the DMAN 2044 card. Verify that the DMAN 2044 OUT(s) are properly connected to an external mixer/amplifier/speakers. Possible Cause 2: Volume control misadjusted in the Windows audio playback mixer. There is a playback volume slider for each DMAN 2044 output -- make sure the volumes are neither set too low nor muted.*

*Possible Cause 3: The audio application is not properly configured to use the DMAN 2044 as its output card, or the application is outputting audio on a different output pair than you expected. Possible Cause 4: There is a resource conflict with one or more other 31 devices in your computer. Check the DMAN 2044 configuration (address and IRQ) against those of the other devices on your computer. If necessary, change the settings for the one or more of the devices. Problem: Unable to monitor one or more inputs. Possible Cause 1: Improper connections to the audio input(s) of the DMAN 2044 card. Verify that the DMAN 2044 IN(s) are properly connected to an external audio source. Possible Cause 2: The monitor volumes are set too low, or are muted. Check each monitor volume slider in the Windows playback mixer. Possible Cause 3: The inputs are not routed to the expected outputs.*

*Open the DMAN 2044 Control applet from the Windows Control Panel and verify that your input monitor assignments are correct. Problem: No visual activity on Audio Input volume (VU) meter of software application. Possible Cause 1: Wrong input pair selected for recording. Possible Cause 2: IRQ conflict. Investigate and change IRQ setting of one or more board(s). Problem: Recorded waveforms are clipped (or clipping is indicated by software application VU meters). Possible Cause 1: The audio input signal is too hot. If the input sig- nal-level jumper on the affected channel is not installed (channel* is set for +4 dB operation), then you have no choice but to reduce the volume of the signal at the external source. Possible Cause 2: If the signal-level jumper *on the affected channel is installed (-10 dB operation), then remove the jumper to accommodate hotter signals (+4 dB operation). Problem: Input levels too weak for optimal recording (typically indi- cated by software VU meters).*

*Possible Cause 1: Signal source is too weak. Raise the audio level at its source. Possible Cause 2: If the above suggestion does not raise the VU level high enough for your satisfaction, install the input signal-level jumper on each affected channel. This will configure each input for -10 dB operation. Problem: Outputs out-of-sync between multiple sound cards.*

*Possible Cause: Multiple sound cards are not synchronized through 32 Windows. Instead they run at the rate determined by their own internal clocks. If the frequencies of the clocks are different enough, you will notice a drift between two or more cards. Software Troubleshooting Most Windows 95 software problems are associated with resource conflicts (see Troubleshooting Resource Conflicts). Below are some other software-related problems that might be encountered in Windows 95: Problem: Cannot open the Windows 95 record mixer.*

*Possible Cause: There is no record mixer associated with the DMAN 2044. In order to obtain maximum dynamic range in its converters, the DMAN 2044 leaves the record levels at their maximum at all times. Input volume(s) should be adjusted to optimal settings at the audio source(s). Problem: A 3rd party Windows digital audio program does not play to, or record from, the DMAN 2044. Possible Cause 1: The DMAN 2044 audio driver is not properly installed. Verify proper installation of the DMAN 2044 audio drivers (see Windows 95 Driver and Utility Installation) and reinstall if necessary. Possible Cause 2: You have not selected the DMAN 2044 audio driver from your application. Many 3rd party applications require you to manually select a specific driver for use with the application. The manner in which this selection is made is dependent on the application (each one is a little different). For more about the multi-port device driver selection, see Multi-Port Device Operation.*

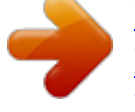

[You're reading an excerpt. Click here to read official M-AUDIO](http://yourpdfguides.com/dref/3958496) [DMAN 2044 user guide](http://yourpdfguides.com/dref/3958496)

<http://yourpdfguides.com/dref/3958496>

 *Problem: A 3rd party Windows digital audio program plays back Outputs 1/2 in sync with Outputs 3/4, but one device lags the other by some constant amount of time. Possible Cause: Windows 95 has no standard method of synchronizing multiple ports on the same audio card. As a work-around, the DMAN 2044 driver has a special mode of operation that ensures sync between all four output ports. See the section on DMAN 2044 Audio Settings Property Page regarding the special software sync switch. Problem: There are some pops and clicks in my audio playback. Possible Cause 1: Your system is too slow or does not meet the min- imum requirements for good recording/playback. Check your system against the minimum system requirements listed in this manual. Possible Cause 2: Your hard disk has very little unused space on it, or is badly fragmented. Defragment your hard disk. 33 Possible Cause 3: In an effort to*

*eek out the best possible graphics benchmark test results, many accelerated graphics cards hog the PCI bus in order to improve their performance. As a result, other hardware in the computer may be starved of bus and/or processor time. When starvation becomes bad enough, audio recording and/or playback can not keep up with the data requirements and this results in audible clicks, pops and other audio artifacts. This is not the fault of the audio card. Usually this problem is fixed by turning off or reducing the amount of graphics acceleration used by the graphics card. In Windows 95, many video cards will allow you to make this adjustment via Settings | Control Panel | System | Performance | Graphics.*

*In other products you may be required to edit the SYSTEM.INI or other file. Please contact your graphics card manufacturer regarding this adjustment. Appendix A - Glossary of Terms For those of you who do not speak "digital audio tech" (yet), we will define some often-used terms here: A/D Converter: A/D stands for Analog-to-Digital. An A/D converter takes an analog audio input and converts it into numerical (digital) form.*

*The resulting numerical form is easily manipulated and stored by a host computer. D/A Converter: D/A stands for Digital-to-Analog. @@DSP: Digital Signal Processor. @@Full-Duplex: The ability to record and playback at the same time. @@@@PCI Architecture: PCI (Peripheral Connect Interface) is a highspeed bus that supports Plug-and-Play. PCI is newer and faster than the ISA bus which is in the original PC compatible computers. Sample Rate: The rate at which analog audio is converted to numeric data, or vice-versa. The higher the sample rate, the more accurate the audio reproduction. As of the writing of this manual, audio CD's are recorded at 44.1 kHz sampling rate.*

*34 Appendix B - Technical Specs Analog Audio Full-scale Input Signal: Full-scale Output Signal: Input Impedance: Frequency Response: Channel Separation: Input Connectors: Output Connectors: Type: Sample Rates: Dynamic Range: A/D Signal/Noise Ratio: D/A Signal/Noise Ratio: +14.9 dBu (+4 dB operation), +1.0 dBv (-10 dB operation). 2 Volts RMS. 10k ohms minimum. 20 Hz - 22 kHz (± 0.5 dB). 92 dB. 1/4" female TS-type, unbalanced analog. 1/4" female TS-type, unbalanced analog.*

*20-bit, delta-sigma, 128x oversampling 48 kHz, 44.1 kHz, 24 kHz, 22.05 kHz 99 dB (A-weighted) 93.3 dB (A-weighted), 16-bit mode 94 dB (A-weighted), 16-bit mode A/D and D/A Converters Interface Resource Requirements IRQ: I/O Addresses: DMA Channels: One required. One block of 256 addresses required.*

*None required. 35 Limited Lifetime Warranty MIDIMAN warrants that this product is free of defects in materials and workmanship under normal use so long as the product is: owned by the original purchaser; the original purchaser has proof of purchase from an authorized MIDIMAN dealer; and the purchaser has registered his/her ownership of the product by sending in the completed warranty card. This warranty explicitly excludes power supplies any included cables which may become defective as a result of normal wear and tear. In the event that MIDIMAN receives written notice of defects in materials or workmanship from such an original purchaser, MIDIMAN will either replace the product, repair the product, or refund the purchase price at its option. In the*

*event any repair is required, shipment to and from MIDIMAN and a nominal handling charge shall be born by the purchaser. In the event that repair is required, a Return Authorization number must be obtained from MIDIMAN. After this number is obtained, the unit should be*

*shipped back to MIDIMAN in a protective package with a description of the problem and the Return Authorization clearly written on the package. In the event that MIDIMAN determines that the product requires repair because of user misuse or regular wear, it will assess a fair repair or replacement fee. The customer will have the option to pay this fee and have the unit repaired and returned, or not pay this fee and have the unit returned unrepaired. The remedy for breach of this limited warranty shall not include any other damages. MIDIMAN will not be liable for consequential, special, indirect, or similar damages*

*or claims including loss of profit or any other commercial damage, even if its agents have been advised of the possibility of such damages, and in no event will MIDIMAN's liability for any damages to the purchaser or any other person exceed the price paid for the product, regardless of any form of the claim. MIDIMAN specifically disclaims all other warranties, expressed or implied. Specifically, MIDIMAN makes no warranty that the product is fit for any particular purpose. This warranty shall be construed, interpreted, and governed by the laws of the state of California. If any provision of this warranty is found void, invalid or unenforceable, it will not affect the validity of the balance of the warranty, which shall remain valid and enforceable according to its*

*terms.*

*In the event any remedy hereunder is determined to have failed of its essential purpose, all limitations of liability and exclusion of damages set forth herein shall remain in full force and effect. 36 .*

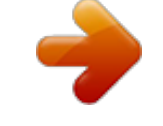